# **Preface**

#### <span id="page-0-0"></span>**Copyright**

This publication, including all photographs, illustrations and software, is protected under international copyright laws, with all rights reserved. Neither this manual, nor any of the material contained herein, may be reproduced without written consent of the author.

Version 1.0

#### **Disclaimer**

The information in this document is subject to change without notice. The manufacturer makes no representations or warranties with respect to the contents hereof and specifically disclaims any implied warranties of merchantability or fitness for any particular purpose. The manufacturer reserves the right to revise this publication and to make changes from time to time in the content hereof without obligation of the manufacturer to notify any person of such revision or changes.

#### **Trademark Recognition**

Microsoft, MS-DOS and Windows are registered trademarks of Microsoft Corp. MMX, Pentium, Pentium-II, Pentium-III, Celeron are registered trademarks of Intel Corporation.

Other product names used in this manual are the properties of their respective owners and are acknowledged.

#### **Federal Communications Commission (FCC)**

This equipment has been tested and found to comply with the limits for a Class B digital device, pursuant to Part 15 of the FCC Rules. These limits are designed to provide reasonable protection against harmful interference in a residential installation. This equipment generates, uses, and can radiate radio frequency energy and, if not installed and used in accordance with the instructions, may cause harmful interference to radio communications. However, there is no guarantee that interference will not occur in a particular installation. If this equipment does cause harmful interference to radio or television reception, which can be determined by turning the equipment off and on, the user is encouraged to try to correct the interference by one or more of the following measures:

- Reorient or relocate the receiving antenna.
- Increase the separation between the equipment and the receiver.
- − Connect the equipment onto an outlet on a circuit different from that to which the receiver is connected.
- − Consult the dealer or an experienced radio/TV technician for help.

Shielded interconnect cables and a shielded AC power cable must be employed with this equipment to ensure compliance with the pertinent RF emission limits governing this device. Changes or modifications not expressly approved by the system's manufacturer could void the user's authority to operate the equipment.

> **Copyright © 2001 All Rights Reserved KOB P4X266 NDFSX, V1.0**

### **Declaration of Conformity**

This device complies with part 15 of the FCC rules. Operation is subject to the following conditions:

- − This device may not cause harmful interference, and
- − This device must accept any interference received, including interference that may cause undesired operation.

#### **Canadian Department of Communications**

This class B digital apparatus meets all requirements of the Canadian Interferencecausing Equipment Regulations.

Cet appareil numérique de la classe B respecte toutes les exigences du Réglement sur le matériel brouilieur du Canada.

#### **About the Manual**

The manual consists of the following:

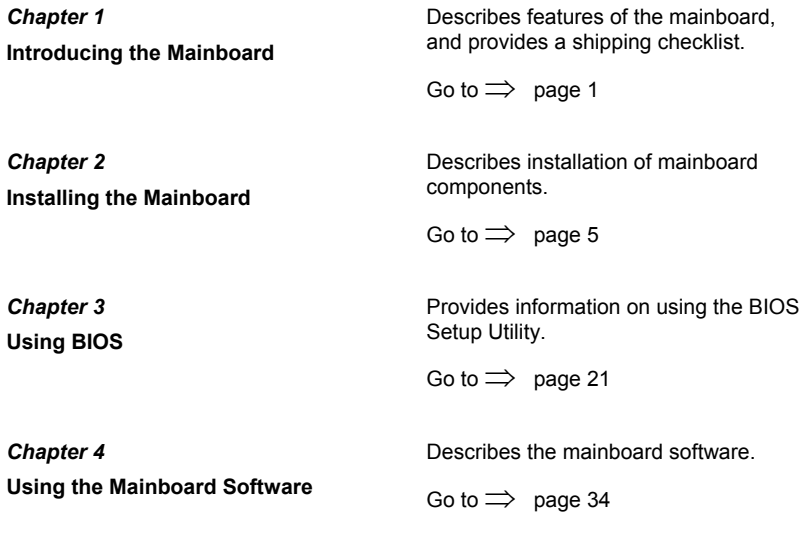

# **TABLE OF CONTENTS**

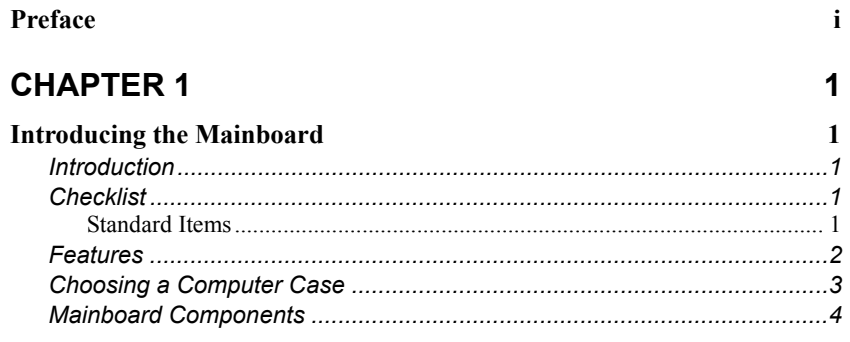

 $\overline{\mathbf{5}}$ 

 $21$ 

# **CHAPTER 2**

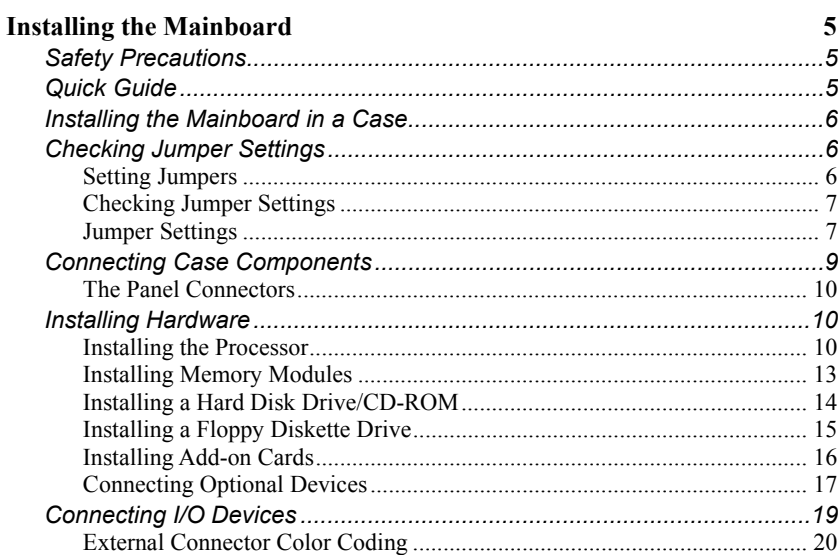

# **CHAPTER 3**

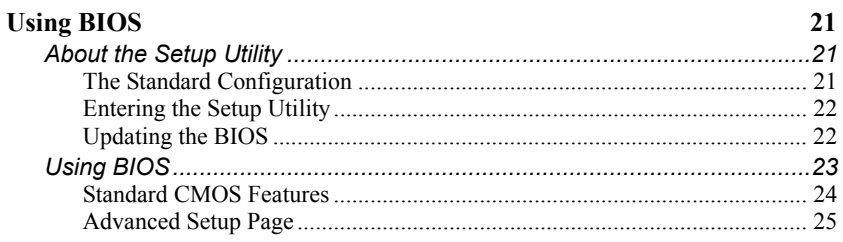

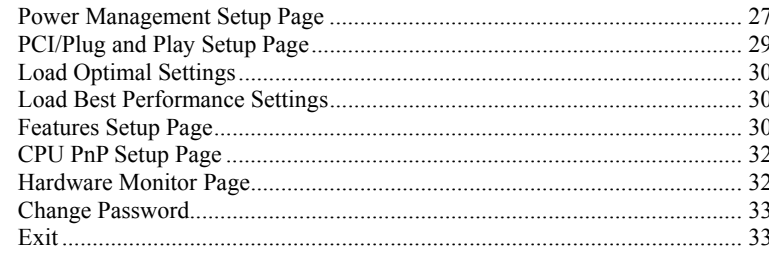

 $34$ 

# **CHAPTER 4**

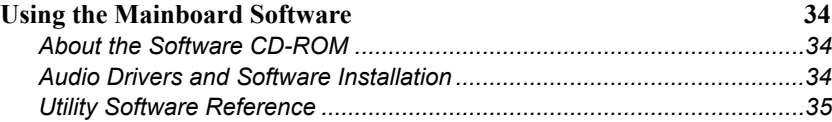

# <span id="page-4-0"></span>*Chapter 1* **Introducing the Mainboard**

# <span id="page-4-1"></span>**Introduction**

Congratulations on purchasing the KOB P4X266 NDFSX mainboard. The KOB P4X266 NDFSX mainboard is an ATX mainboard that uses a 4-layer printed circuit board and measures 305 mm x 244 mm. The mainboard features a Socket 478 that accommodates Intel Pentium 4 processors supporting system bus (FSB) speeds of 400 MHz.

This mainboard has the **VIA VT8753 (V845PRO)** Northbridge and VT8233 Southbridge chipsets that support **AC'97 audio codec**, and provide **Ultra DMA** 33/66/**100** function. This mainboard has four 32-bit PCI slots, one 4**xAGP** slot, one **CNR** (Communications and Networking Riser) slot, and an onboard **10BaseT/100BaseTX Network** interface (optional). In addition, this mainboard has a full set of I/O ports including two PS/2 ports for mouse and keyboard, two serial ports, one parallel port, one MIDI/game port and six USB ports (two backpanel ports, onboard USB headers providing four extra ports).

By means of the Extended USB Module connected to the mainboard, you can make four extra USB ports.

# **Checklist**

Compare the mainboard's package contents with the following checklist:

## **Standard Items**

- One mainboard
- The User's Manual
- One diskette drive ribbon cable
- One IDE drive ribbon cable
- Software support CD
- One Retention Module

<span id="page-5-0"></span>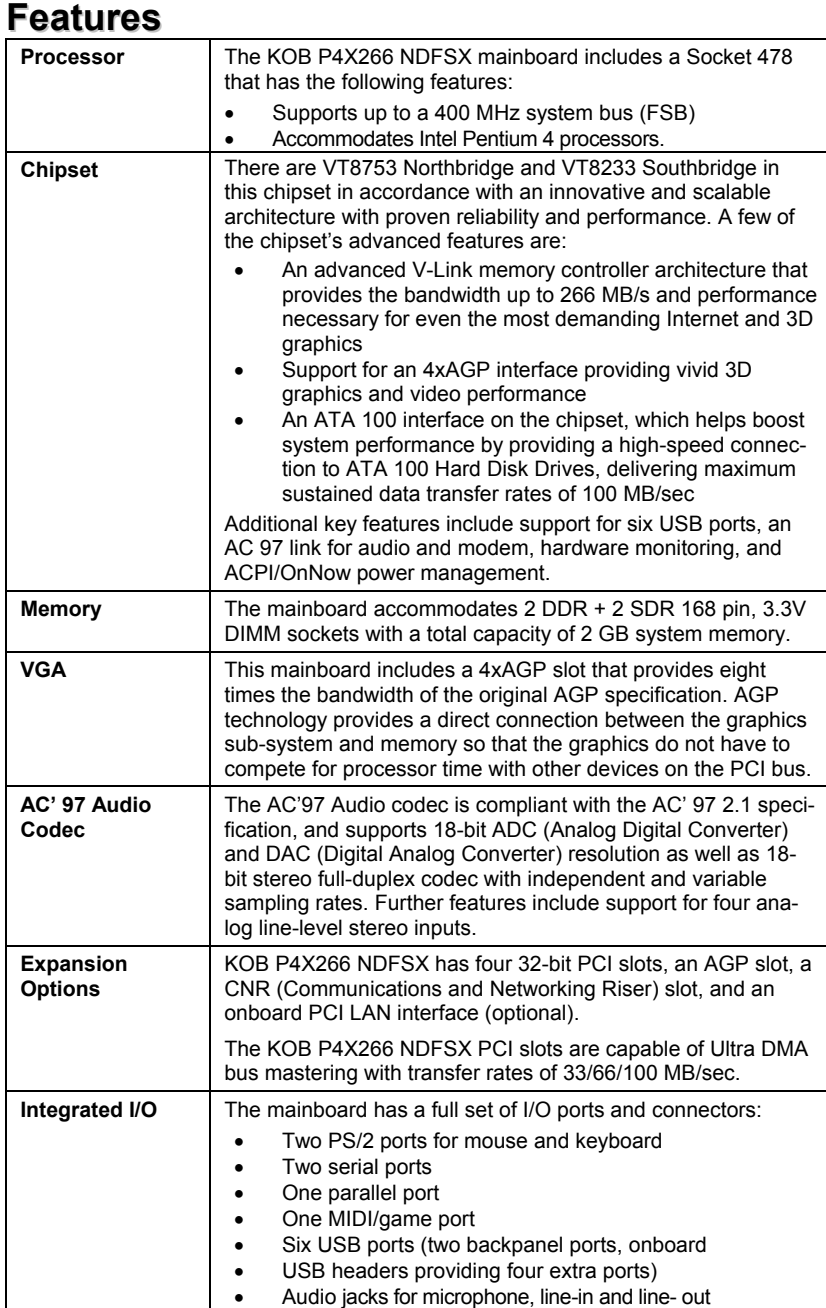

<span id="page-6-0"></span>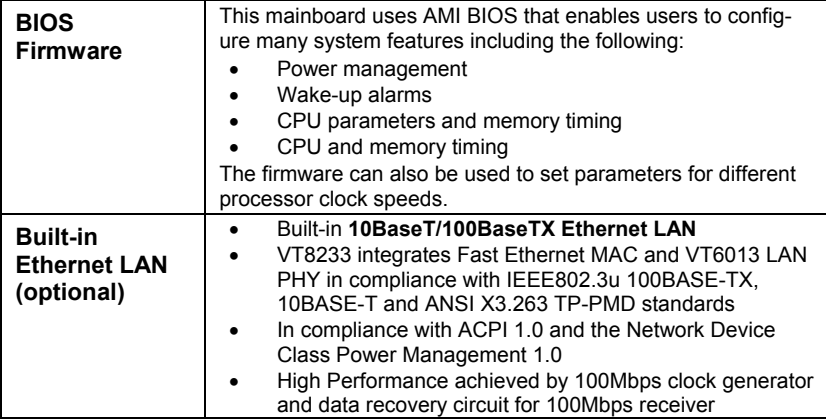

# **Choosing a Computer Case**

There are many types of computer cases on the market. The mainboard complies with the specifications for the ATX system case. Some features on the mainboard are implemented by cabling connectors on the mainboard to indicators and switches on the system case. Ensure that your case supports all the features required. The mainboard can support one or two floppy diskette drives and four enhanced IDE drives. Ensure that your case has sufficient power and space for all the drives that you intend to install.

Most cases have a choice of I/O templates in the rear panel. Make sure that the I/O template in the case matches the I/O ports installed on the rear edge of the mainboard.

This mainboard has an ATX form factor of 305 x 244 mm. Choose a case that accommodates this form factor.

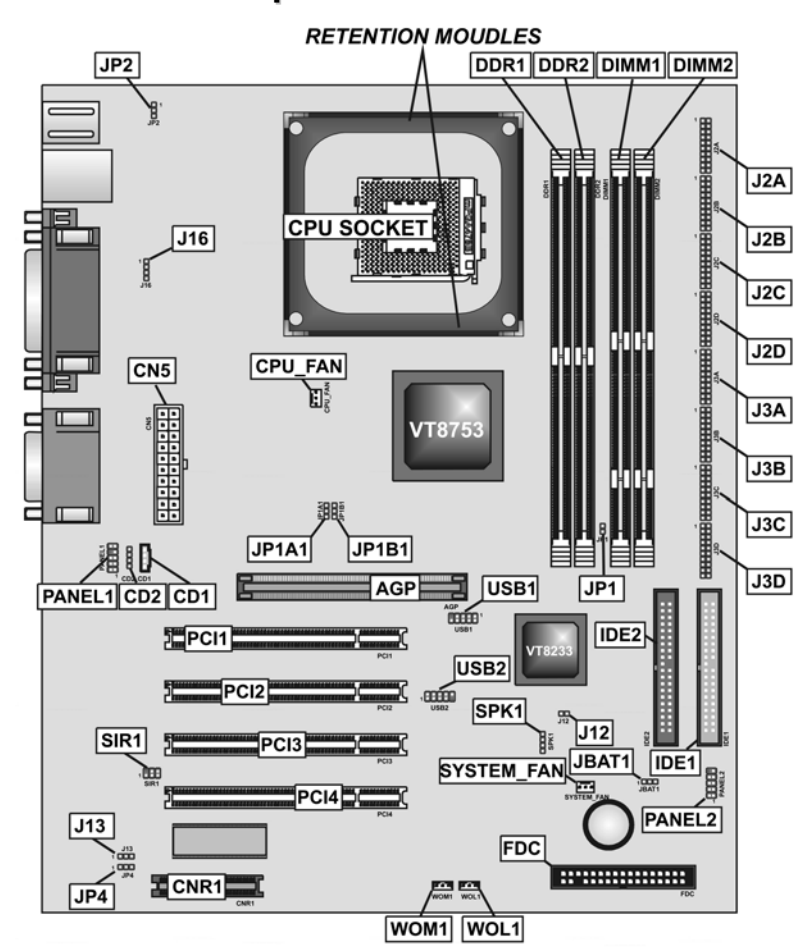

# <span id="page-7-1"></span><span id="page-7-0"></span>**Mainboard Components**

# <span id="page-8-0"></span>*Chapter 2* **Installing the Mainboard**

# <span id="page-8-1"></span>**Safety Precautions**

Follow these safety precautions when installing the mainboard:

- Wear a grounding strap attached to a grounded device to avoid damage from static electricity.
- Discharge static electricity by touching the metal case of a safely grounded object before working on the mainboard.
- Leave components in the static-proof bags they came in.
- Hold all circuit boards by the edges. Do not bend circuit boards.

# **Quick Guide**

This Quick Guide suggests the steps you can take to assemble your system with the mainboards.

The following table provides a reference for installing specific components:

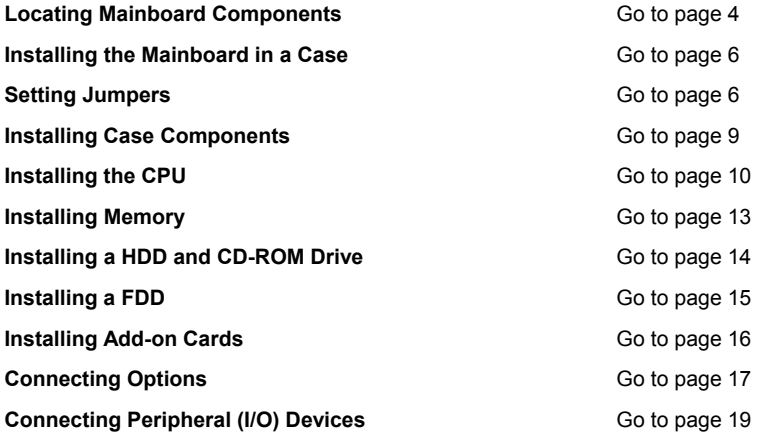

# <span id="page-9-1"></span><span id="page-9-0"></span>**Installing the Mainboard in a Case**

Refer to the following illustration and instructions for installing the mainboard in a case:

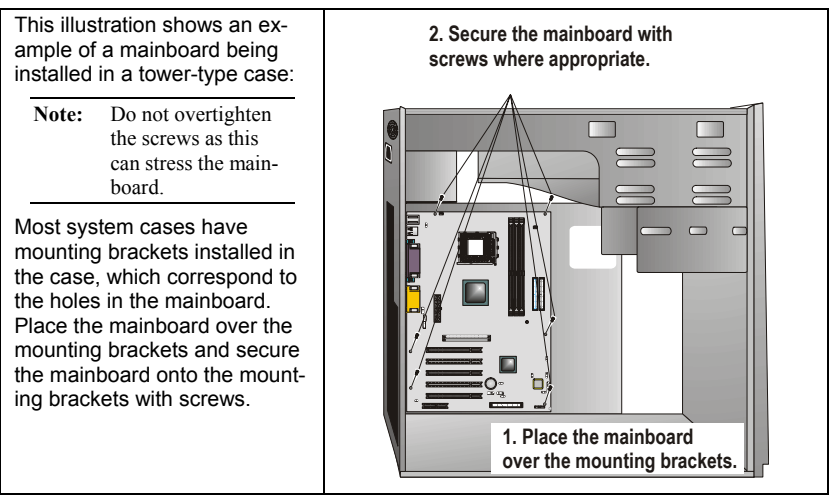

Ensure that your case has an I/O template that supports the I/O ports and expansion slots on your mainboard.

# **Checking Jumper Settings**

This section explains how to set jumpers for correct configuration of the mainboard.

# <span id="page-9-2"></span>**Setting Jumpers**

Use the mainboard jumpers to set system configuration options. Jumpers with more than one pin are numbered. When setting the jumpers, ensure that the jumper caps are placed on the correct pins.

The illustrations below show a 2-pin jumper. When the jumper cap is placed on both pins, the jumper is SHORT. If you remove the jumper cap, or place the jumper cap on just one pin, the jumper is OPEN.

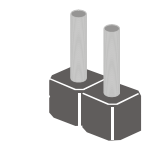

**Short Open**

This illustration shows a 3-pin jumper. Pins 1 and 2 are SHORT.

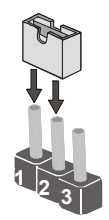

# <span id="page-10-0"></span>**Checking Jumper Settings**

The following illustration shows the location of the mainboard jumpers. Pin 1 is labeled.

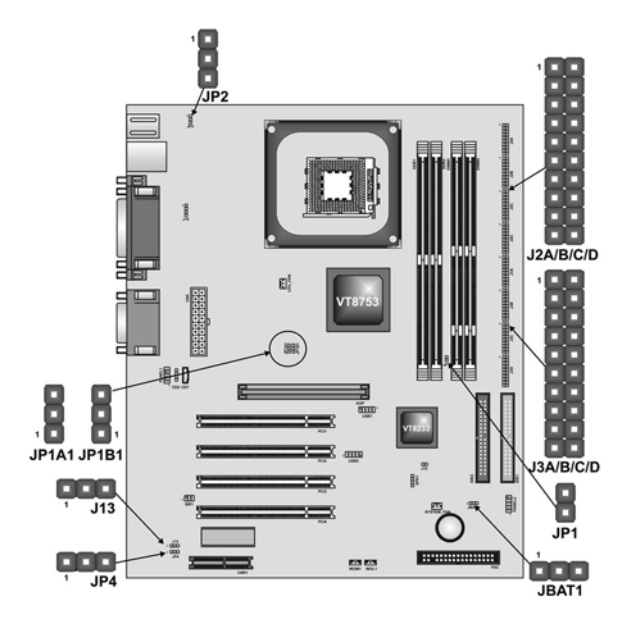

# **Jumper Settings**

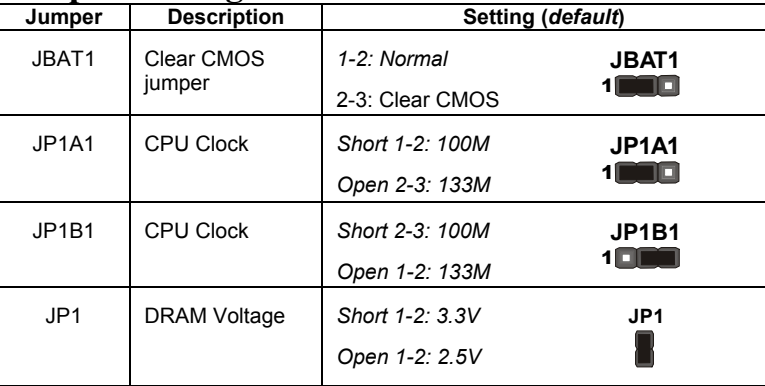

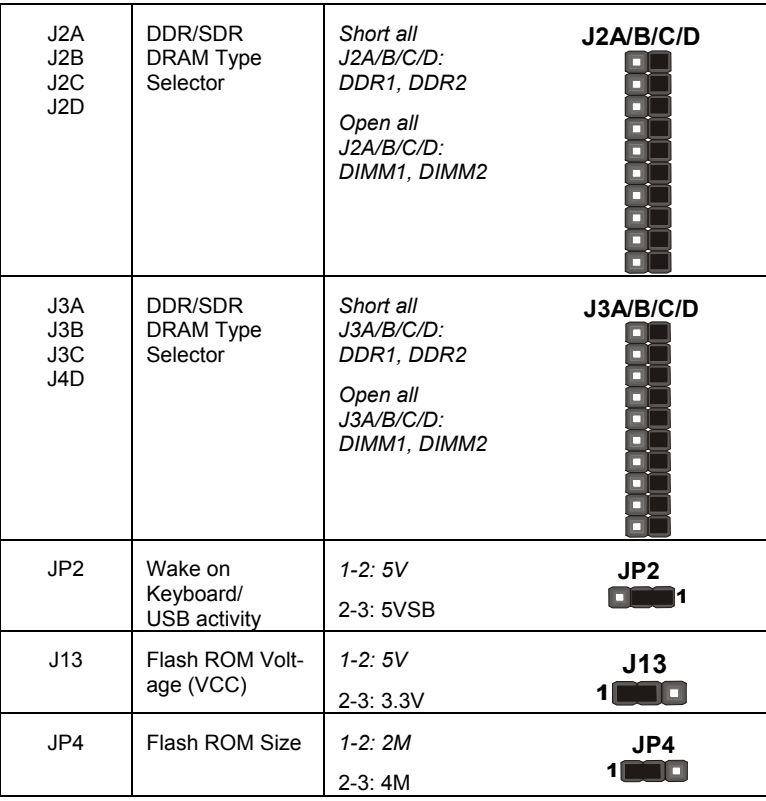

#### **JBAT1: Clear CMOS Jumper**

Use this jumper to clear the contents of the CMOS memory. You may need to clear the CMOS memory if the settings in the Setup Utility are incorrect and prevent your mainboard from operating. To clear the CMOS memory, disconnect all the power cables from the mainboard and then move the jumper cap into the CLEAR setting for a few seconds.

#### **JP1: DRAM Voltage (VCC)**

This jumper enables to select voltage of DRAM.

### **JP1A1: CPU Clock**

This jumper enables to select CPU frequency.

### **JP1B1: CPU Clock**

This jumper enables to select CPU frequency.

### **J2A/J2B/J2C/J2D: DDR/SDR DRAM Type Selector**

This jumper enables to select the type of DDR or SDR DRAM.

#### <span id="page-12-0"></span>**J3A/J3B/J3C/J3D: DDR/SDR DRAM Type Selector**

This jumper enables to select the type of DDR or SDR DRAM.

#### **JP2: Wake on Keyboard/USB activity**

This jumper enables any USB keyboard activity to power up a system previously in a standby or sleep state.

### **J13: Flash ROM Voltage (VCC)**

This jumper enables to select voltage for Flash ROM.

#### **JP4: Flash ROM Size**

This jumper enables to select size for Flash ROM.

# **Connecting Case Components**

After you have installed the mainboard into a case, you can begin connecting the mainboard components. Refer to the following:

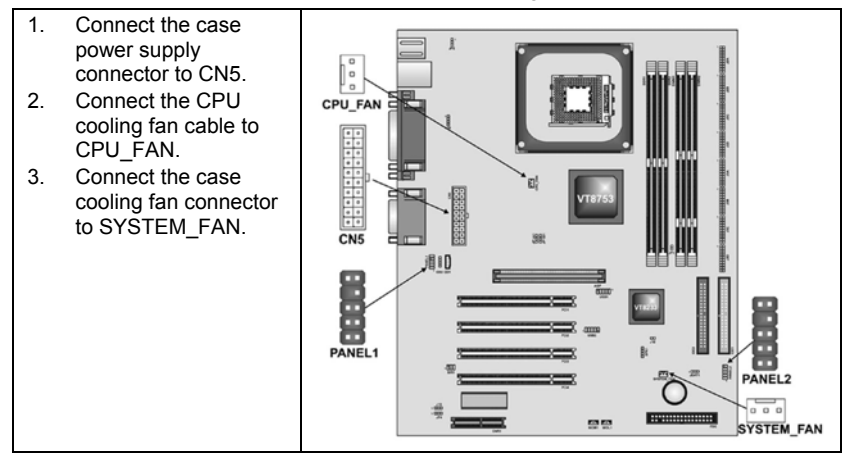

# <span id="page-13-0"></span>**The Panel Connectors**

The panel connector (PANEL1 and PANEL2) provides a standard set of switch and LED connectors commonly found on ATX or micro-ATX cases. Refer to the table below for information:

### **PANEL1**

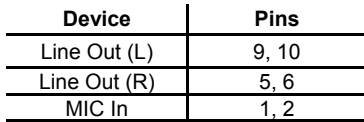

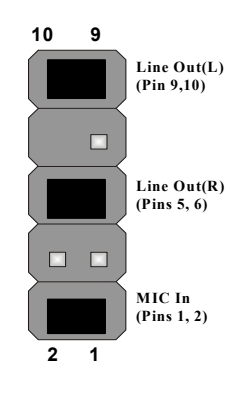

# **PANEL2**

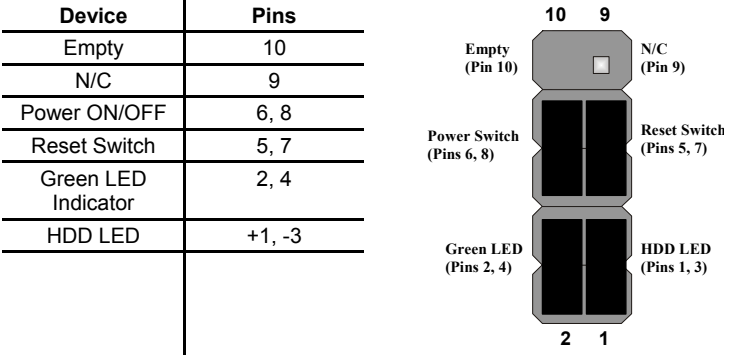

Note: The plus sign (+) indicates a pin which must be connected to a positive voltage.

# **Installing Hardware**

# <span id="page-13-1"></span>**Installing the Processor**

**Caution: When installing a CPU heatsink and cooling fan make sure that you DO NOT scratch the mainboard or any of the surface-mount resistors with the clip of the cooling fan. If the clip of the cooling fan scrapes across the mainboard, you may cause serious damage to the mainboard or its components.** 

**On most mainboards, there are small surface-mount resistors near the processor socket, which may be damaged if the cooling fan is carelessly installed.** 

**Avoid using cooling fans with sharp edges on the fan casing and the clips. Also, install the cooling fan in a well-lit work area so that you can clearly see the mainboard and processor socket.** 

## **Before installing the Processor**

This mainboard automatically determines the CPU clock frequency and system bus frequency for the processor. You may be able to change these settings by making changes to jumpers on the mainboard, or changing the settings in the system Setup Utility. We strongly recommend that you do not overclock processors or other components to run faster than their rated speed.

**Warning: Overclocking components can adversely affect the reliability of the system and introduce errors into your system. Overclocking can permanently damage the mainboard by generating excess heat in components that are run beyond the rated limits.** 

This mainboard has a Socket 478 processor socket. When choosing a processor, consider the performance requirements of the system. Performance is based on the processor design, the clock speed and system bus frequency of the processor, and the quantity of internal cache memory and external cache memory.

### **CPU Installation Procedure**

The following illustration shows CPU installation components:

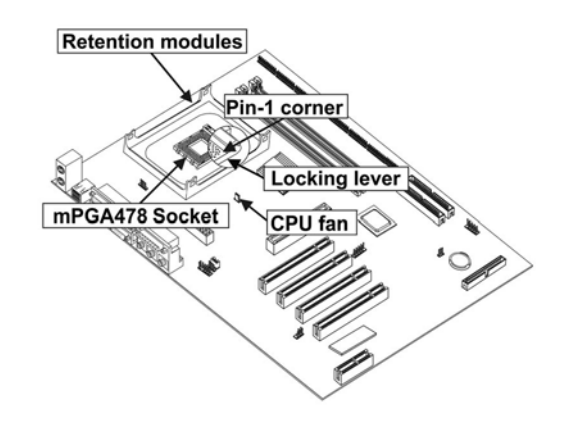

Note: The pin-1 corner is marked with an arrow

Follow these instructions to install the CPU:

1. Pull the CPU socket locking lever away from the socket to unhook it and raise the locking lever to the upright position.

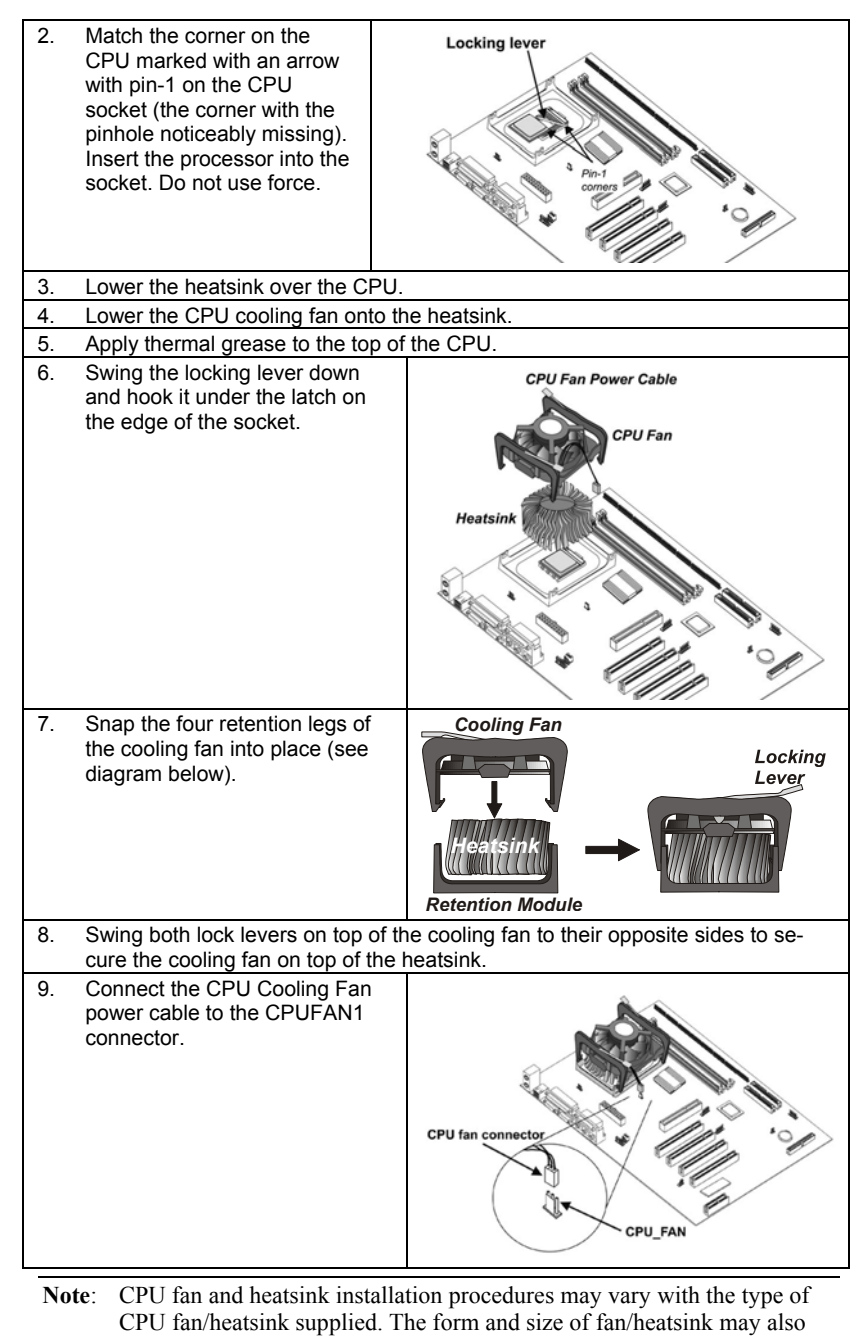

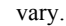

# <span id="page-16-1"></span><span id="page-16-0"></span>**Installing Memory Modules**

This mainboard accommodates 168-pin 3.3V/184-pin 2.5V unbuffered SDRAM memory modules. The memory chips must be standard or registered SDRAM (Synchronous Dynamic Random Access Memory).

The CPU supports 100MHz system bus. The SDRAM DIMMs and DDRs can synchronously work with 100 MHz or operates over a 133 MHz system bus.

DDR SDRAM provides 800 MBps or 1 GBps data transfer depending on whether the bus is 100 MHz or 133 MHz. It doubles the rate to 1.6 GBps and 2.1 GBps by transferring data on both the rising and falling edges of the clock. DDR SDRAM uses additional power and ground lines and requires 184-pin 2.5V unbuffered DIMM module rather than the 168-pin 3.3V unbuffered DIMMs used by SDRAM.

#### **Installation Procedure**

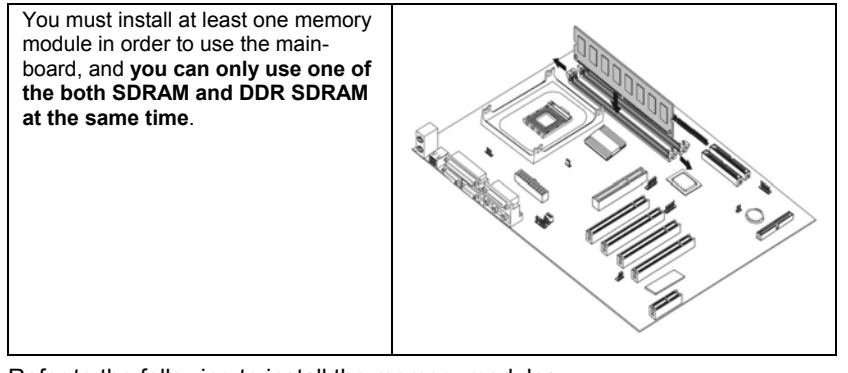

Refer to the following to install the memory modules.

- 1. Push the latches on each side of the DIMM slot down.
- 2. Align the memory module with the slot. The DIMM slots are keyed with notches and the DIMMs are keyed with cutouts so that they can only be installed correctly.
- 3. Check that the cutouts on the DIMM module edge connector match the notches in the DIMM slot:
- 4. Install the DIMM module into the slot and press it firmly down until it seats correctly. The slot latches are levered upwards and latch on to the edges of the DIMM.
- 5. Install any remaining DIMM modules.

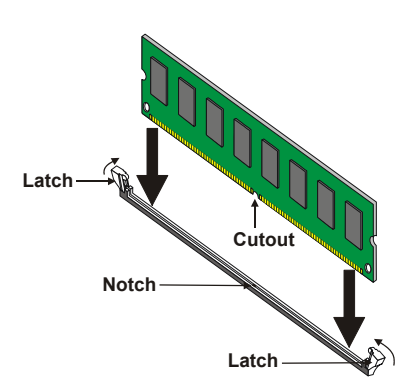

# <span id="page-17-0"></span>**Installing a Hard Disk Drive/CD-ROM**

This section describes how to install IDE devices such as a hard disk drive and a CD-ROM drive.

### **About IDE Devices**

Your mainboard has a primary and secondary IDE channel interface (IDE1 and IDE2). An IDE ribbon cable supporting two IDE devices is bundled with the mainboard.

If you want to install more than two IDE devices, get a second IDE cable and you can add two more devices to the secondary IDE channel.

IDE devices have jumpers or switches that are used to set the IDE device as MASTER or SLAVE. Refer to the IDE device user's manual. When installing two IDE devices on one cable, ensure that one device is set to MASTER and the other device is set to SLAVE. The documentation of your IDE device explains how to do this.

## **About UltraDMA**

This mainboard supports UltraDMA 66/100. UDMA is a technology that accelerates the performance of devices in the IDE channel. To maximize performance, install IDE devices that support UDMA and use 80-pin IDE cables that support UDMA 66/100.

## **Installing a Hard Disk Drive**

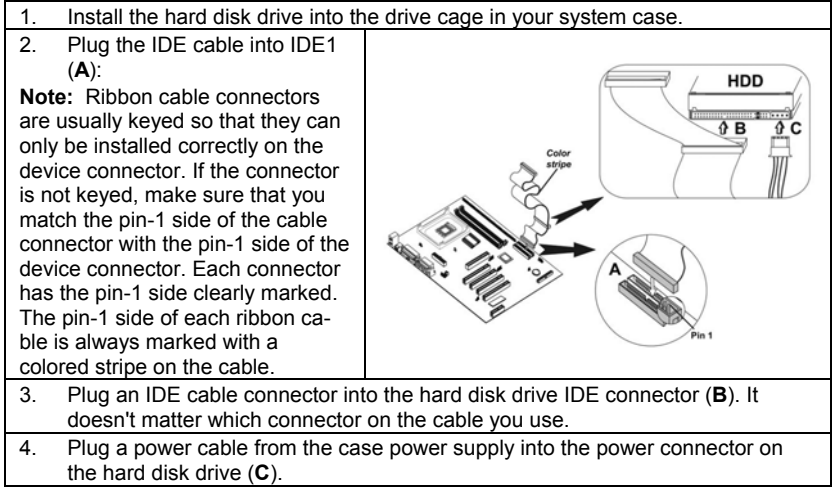

<span id="page-17-1"></span>When you first start up your system, the BIOS should automatically detect your hard disk drive. If it doesn't, enter the Setup Utility and use the IDE Hard Disk Auto Detect feature to configure the hard disk drive that you have installed.

## <span id="page-18-0"></span>**Installing a CD-ROM/DVD Drive**

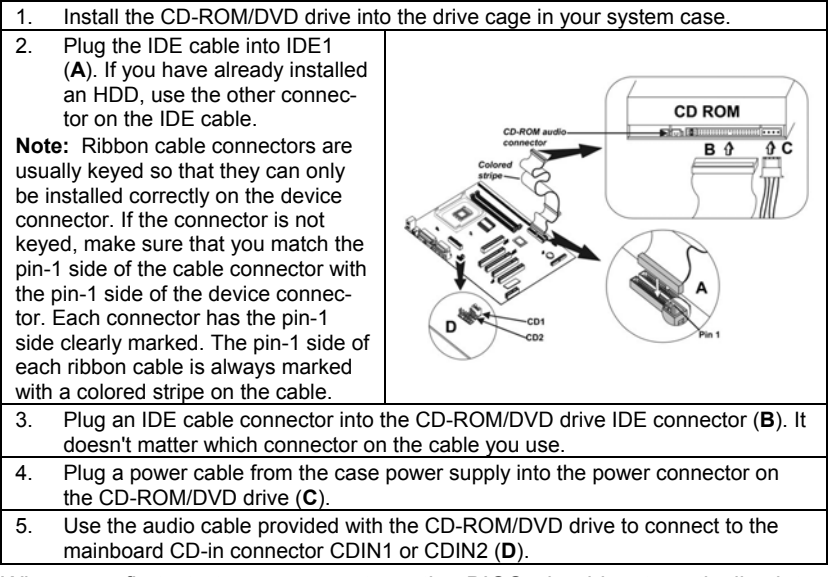

When you first start up your system, the BIOS should automatically detect your CD-ROM/DVD drive. If it doesn't, enter the Setup Utility and configure the CD-ROM/DVD drive that you have installed.

# <span id="page-18-1"></span>**Installing a Floppy Diskette Drive**

The mainboard has a floppy diskette drive (FDD) interface and ships with a diskette drive ribbon cable that supports one or two floppy diskette drives. You can install a 5.25-inch drive and a 3.5-inch drive with various capacities. The floppy diskette drive cable has one type of connector for a 5.25-inch drive and another type of connector for a 3.5-inch drive.

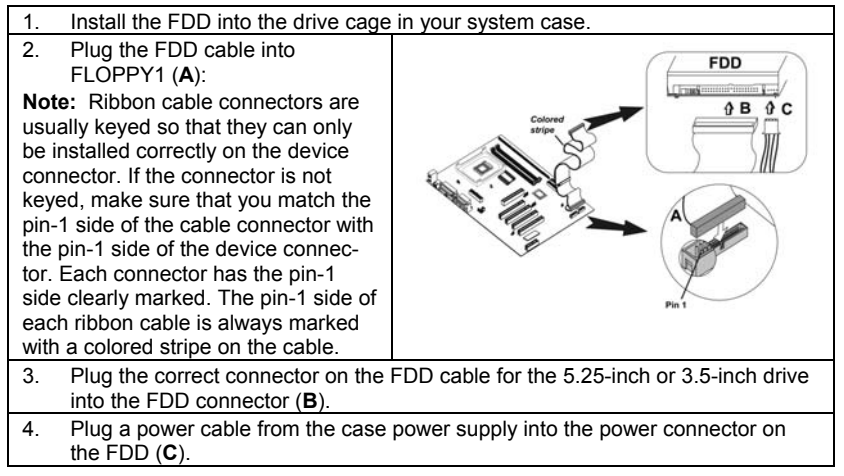

When you first start up your system, go immediately to the Setup Utility to

<span id="page-19-0"></span>configure the floppy diskette drives that you have installed.

# <span id="page-19-1"></span>**Installing Add-on Cards**

This mainboard has four 32-bit PCI (Peripheral Components Interconnect) expansion slots, one 4xAGP slot, and one CNR slot.

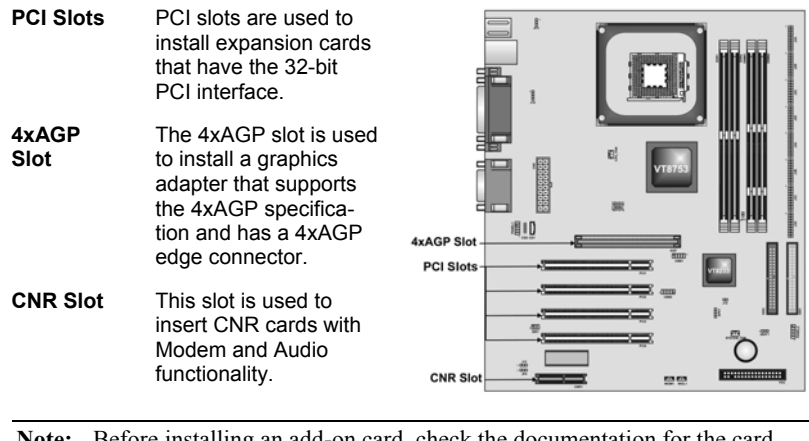

**Note:** Before installing an add-on card, check the documentation for the card carefully. If the card is not Plug and Play, you may have to manually configure the card before installation.

Follow these instructions to install an add-on card:

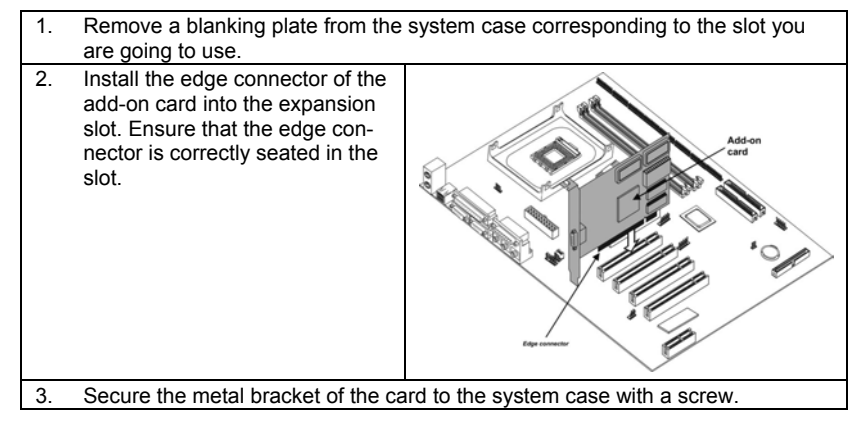

**Note:** For some add-on cards, for example graphics adapters and network adapters, you have to install drivers and software before you can begin using the add-on card.

# <span id="page-20-0"></span>**Connecting Optional Devices**

Refer to the following for information on connecting the mainboard's optional devices:

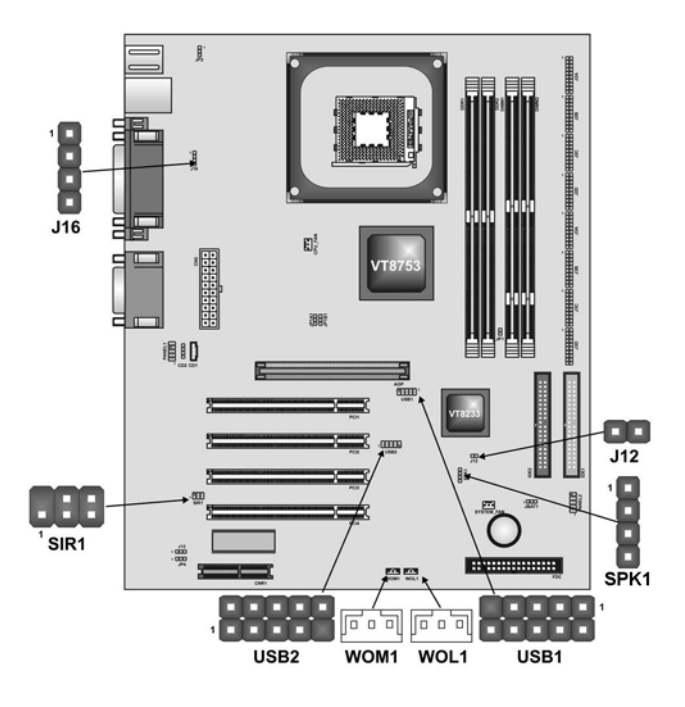

## **J12: Sleep Switch**

This header is connected to the sleep button for suspending the computer's activity if pushing the button. Or, the computer is automatically suspended after passing a period of time.

### **SPK1: Speaker Connector**

Connect the cable from the PC speaker to the SPK1 header on the mainboard.

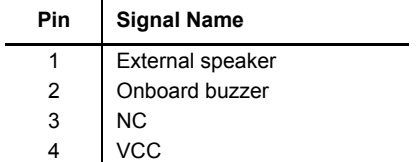

## **USB1/USB2: Front panel USB headers**

<span id="page-20-1"></span>The mainboard has USB ports installed on the rear edge I/O port array. Some computer cases have a special module that mounts USB ports at the front of the case. If you have this kind of case, use auxiliary USB connectors USB1

and USB2 to connect the front-mounted ports to the mainboard.

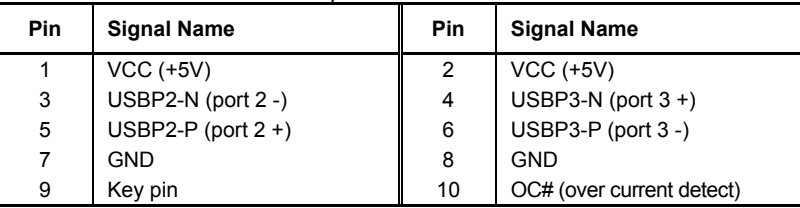

### **WOL1/WOM: Wake On LAN/Wake On Modem**

If you have installed a LAN card, use the cable provided with the card to plug into the mainboard WOL1 connector. This enables the Wake On LAN (WOL) feature. When your system is in a power-saving mode, any LAN signal automatically resumes the system. You must enable this item using the Power Management page of the Setup Utility.

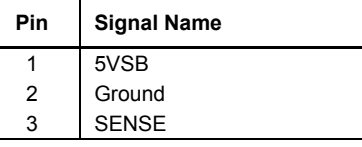

If you have installed a modem, use the cable provided with the modem to plug into the mainboard WOM1 connector. This enables the Wake On Modem (WOM) feature. When your system is in a power-saving mode, any modem signal automatically resumes the system. You must enable this item using the Power Management page of the Setup Utility. See Chapter 3 for more information.

#### **J16: LAN LED Indicator**

This connector is attached to LAN device that needs a LED indicator.

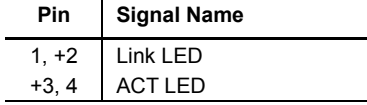

### **SIR1: Serial infrared port**

The mainboard supports a Serial Infrared (SIR1) data port. Infrared ports allow the wireless exchange of information between your computer and similarly equipped devices such as printers, laptops, Personal Digital Assistants (PDAs), and other computers.

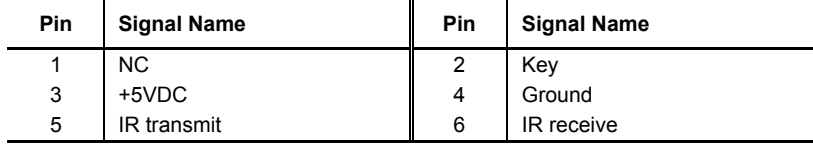

# <span id="page-22-0"></span>**Connecting I/O Devices**

The backplane of the mainboard has the following I/O ports:

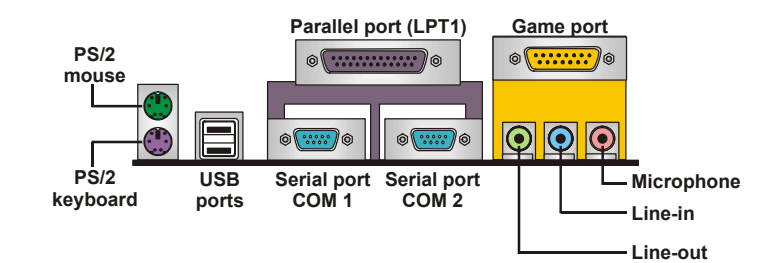

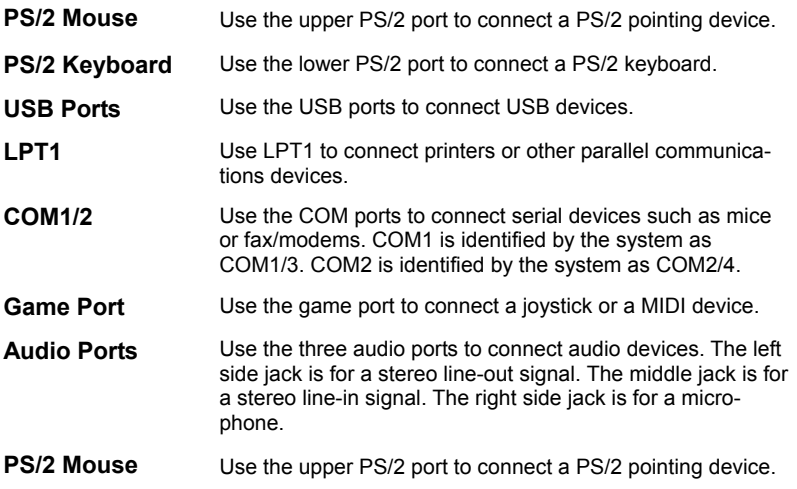

# <span id="page-23-0"></span>**External Connector Color Coding**

Many connectors now use standard colors as shown in the table below.

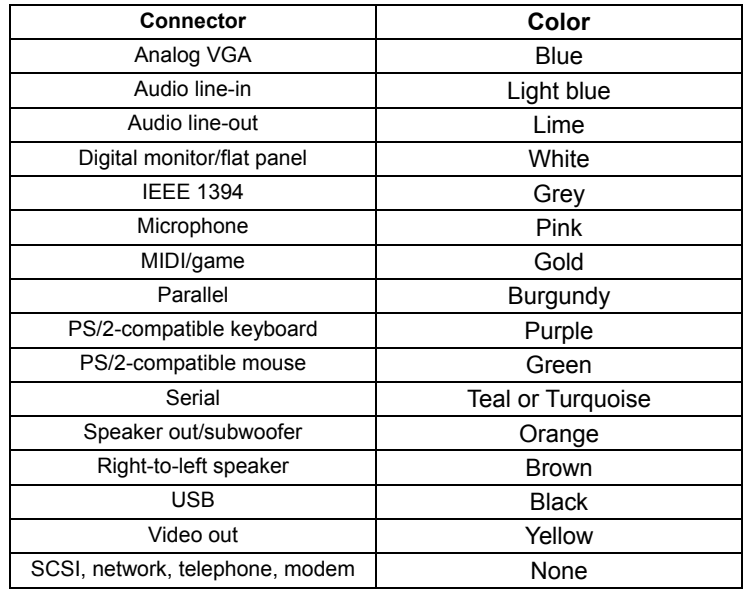

This concludes Chapter 2. The next chapter covers the BIOS.

# <span id="page-24-0"></span>*Chapter 3* **Using BIOS**

# <span id="page-24-1"></span>**About the Setup Utility**

The computer uses the latest AMI BIOS with support for Windows Plug and Play. The CMOS chip on the mainboard contains the ROM setup instructions for configuring the mainboard BIOS.

The BIOS (Basic Input and Output System) Setup Utility displays the system's configuration status and provides you with options to set system parameters. The parameters are stored in battery-backed-up CMOS RAM that saves this information when the power is turned off. When the system is turned back on, the system is configured with the values you stored in CMOS.

The BIOS Setup Utility enables you to configure:

- Hard drives, diskette drives, and peripherals
- Video display type and display options
- Password protection from unauthorized use
- Power management features

The settings made in the Setup Utility affect how the computer performs. Before using the Setup Utility, ensure that you understand the Setup Utility options.

This chapter provides explanations for Setup Utility options.

# **The Standard Configuration**

A standard configuration has already been set in the Setup Utility. However, we recommend that you read this chapter in case you need to make any changes in the future.

This Setup Utility should be used:

- when changing the system configuration
- when a configuration error is detected and you are prompted to make changes to the Setup Utility
- when trying to resolve IRQ conflicts
- when making changes to the Power Management configuration
- when changing the password or making other changes to the Security Setup

# <span id="page-25-0"></span>**Entering the Setup Utility**

When you power on the system, BIOS enters the Power-On Self Test (POST) routines. POST is a series of built-in diagnostics performed by the BIOS. After the POST routines are completed, the following message appears:

## *Press DEL to enter SETUP*

Pressing the delete key accesses the BIOS Setup Utility:

**AMIBIOS SIMPLE SETUP UTILITY – VERSION 1.21.05** 

**(C) 2000 American Megatrends, Inc. All Rights Reserved** 

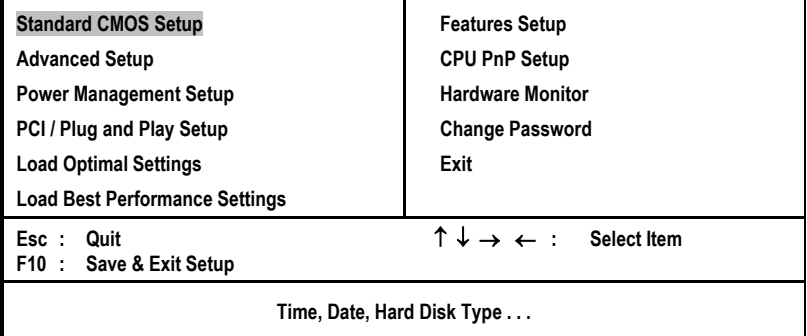

# **BIOS Navigation Keys**

The BIOS navigation keys are listed below:

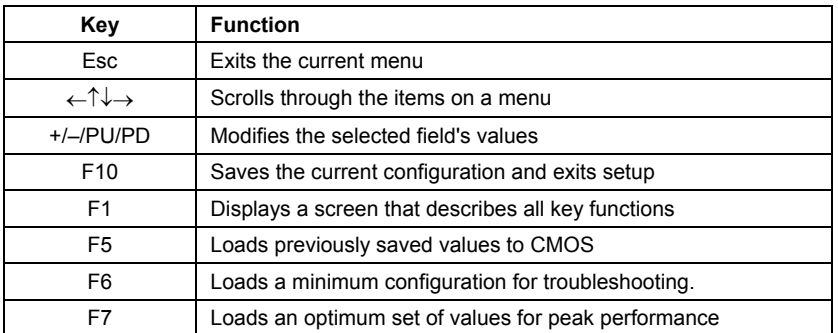

# **Updating the BIOS**

You can download and install updated BIOS for this mainboard from the manufacturer's Web site. New BIOS provides support for new peripherals, improvements in performance, or fixes for known bugs. Install new BIOS as follows:

1. If your mainboard has a BIOS protection jumper, change the setting to allow BIOS flashing.

- <span id="page-26-0"></span>2. If your mainboard has an item called Firmware Write Protect in Advanced BIOS features, disable it. (Firmware Write Protect prevents BIOS from being overwritten.)
- 3. Create a bootable system disk. (Refer to Windows online help for information on creating a bootable system disk.)
- 4. Download the Flash Utility and new BIOS file from the manufacturer's Web site. Copy these files to the system diskette you created in Step 3.
- 5. Turn off your computer and insert the system diskette in your computer's diskette drive. (You might need to run the Setup Utility and change the boot priority items on the Advanced BIOS Features Setup page, to force your computer to boot from the floppy diskette drive first.)
- 6. At the A:\ prompt, type the Flash Utility program name and press <Enter>. You see a screen similar to the following:

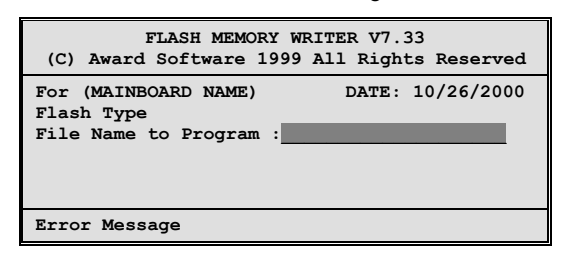

- 7. Type the filename of the new BIOS in the "File Name to Program" text box. Follow the onscreen directions to update the mainboard BIOS.
- 8. When the installation is complete, remove the floppy diskette from the diskette drive and restart your computer. If your mainboard has a Flash BIOS jumper, reset the jumper to protect the newly installed BIOS from being overwritten.

# **Using BIOS**

When you start the Setup Utility, the main menu appears. The main menu of the Setup Utility displays a list of the options that are available. A highlight indicates which option is currently selected. Use the cursor arrow keys to move the highlight to other options. When an option is highlighted, execute the option by pressing <Enter>.

Some options lead to pop-up dialog boxes that prompt you to verify that you wish to execute that option. Other options lead to dialog boxes that prompt you for information.

Some options (marked with a triangle  $\blacktriangleright$ ) lead to submenus that enable you to change the values for the option. Use the cursor arrow keys to scroll through the items in the submenu.

In this manual, default values are enclosed in parenthesis. Submenu items are denoted by a triangle  $\blacktriangleright$ .

# <span id="page-27-0"></span>**Standard CMOS Features**

This option displays basic information about your system.

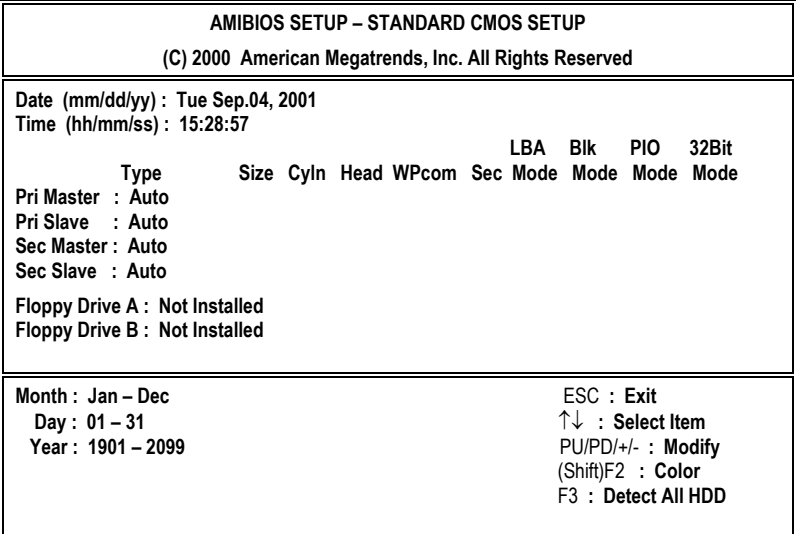

#### **Date and Time**

The Date and Time items show the current date and time on the computer. If you are running a Windows OS, these items are automatically updated whenever you make changes to the Windows Date and Time Properties utility.

#### **IDE Pri Master/Slave and IDE Sec Master/Slave**

Use these items to configure devices connected to the Primary and Secondary IDE channels. To configure an IDE hard disk drive, choose *Auto*. If the *Auto* setting fails to find a hard disk drive, set it to *User*, and then fill in the hard disk characteristics (Size, Cyls, etc.) manually. If you have a CD-ROM drive, select the setting *CDROM*. If you have an ATAPI device with removable media (e.g. a ZIP drive or an LS-120), select *Floptical*.

#### **Floppy Drive A and Floppy Drive B**

Use these items to set up size and capacity of the floppy diskette drive(s) installed in the system.

# <span id="page-28-0"></span>**Advanced Setup Page**

This page sets up more advanced information about your system. Be more careful to this page. Any changes can affect the operation of your computer.

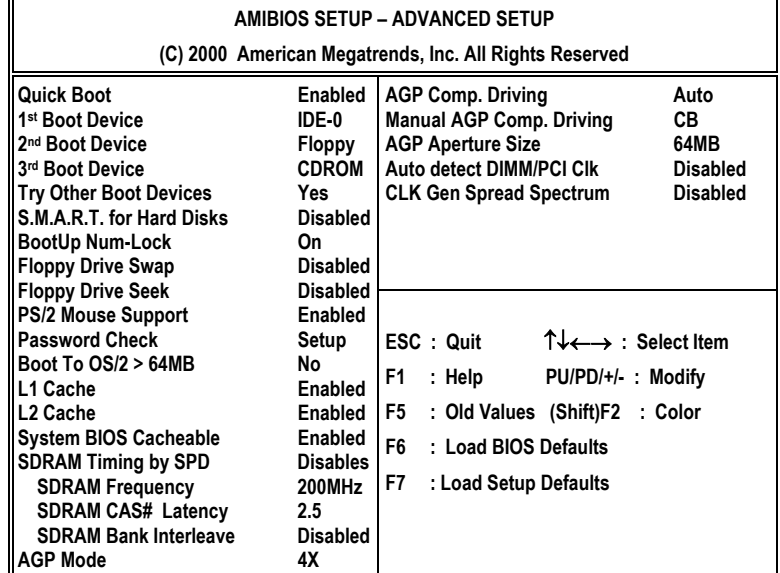

#### **Quick Boot**

If you enable this item, the system starts up more quickly be elimination some of the power on test routines.

### **1st Boot Device/ 2nd Boot Device/ 3rd Boot Device**

Use these items to determine the device order the computer uses to look for an operating system to load at start-up time.

#### **Try Other Boot Device**

If you enable this item, the system will also search for other boot devices if it fails to find an operating system from the first two locations.

#### **S.M.A.R.T. for Hard Disks**

Enable this item if any IDE hard disks support the S.M.A.R.T. (Self-Monitoring, Analysis and Reporting Technology) feature.

#### **BootUp NumLock**

This item determines if the Num Lock key is active or inactive at system startup time.

#### **Floppy Drive Swap**

If you have two diskette drives installed and you enable this item, drive A becomes drive B and drive B becomes drive A.

#### **Floppy Drive Seek**

If you enable this item, your system will check all floppy disk drives at start up. Disable this item unless you are using an old 360KB drive.

#### **PS/2 Mouse Support**

Enable this item if you plan to use a PS/2 mouse.

#### **Password Check**

If you have entered a password for the system, use this item to determine, if the password is required to enter the Setup Utility (*Setup*) or required both at start-up and to enter the Setup Utility (*Always*).

#### **Boot to OS/2 > 64MB**

Enable this item if you are booting the OS/2 operating system and you have more than 64MB of system memory installed.

#### **L1/L2 Cache**

Leave these items enabled since all the processors that can be installed on this board have internal L1/L2 cache memory.

#### **System BIOS Cacheable**

If you enable this item, a segment of the system BIOS will be copied to main memory for faster execution.

#### **SDRAM Timing by SPD**

This item allows you to enable or disable the SDRAM timing defined by the Serial Presence Detect electrical.

#### **SDRAM Frequency**

This item determines frequency of SDRAM memory.

#### **SDRAM CAS# Latency**

This item determines the operation of SDRAM memory CAS (column address strobe). It is recommended that you leave this item at the default value. The 2T setting requires faster memory that specifically supports this mode.

#### **SDRAM Bank Interleave**

Enable this item to increase SDRAM memory speed. When enabled, separate memory banks are set for odd and even addresses and the next byte of memory can be accessed while the current byte is being refreshed.

#### **AGP Comp. Driving**

Use this item to signal driving current on AGP cards to auto or manual. Some AGP cards need stronger than normal driving current in order to operate. We recommend that you set this item to the default.

#### **Manual AGP Comp. Driving**

When AGP Driving is set to Manual, use this item to set the AGP current driving value.

#### <span id="page-30-0"></span>**AGP Mode**

This item provides the OnBoard VGA mode with three options of 1,2, 4 multiplied frequency.

## **AGP Aperture Size**

This item defines an AGP for the graphics. Leave this item at the default value 64MB.

### **Auto Detect DIMM/PCI Clock**

When this item is enabled, BIOS will disable the clock signal of free DIMM/PCI slots.

### **CLK Spread Spectrum**

Use this item to set the system bus spread spectrum for the installed processor.

# **Power Management Setup Page**

This page sets some of the parameters for system power management operation.

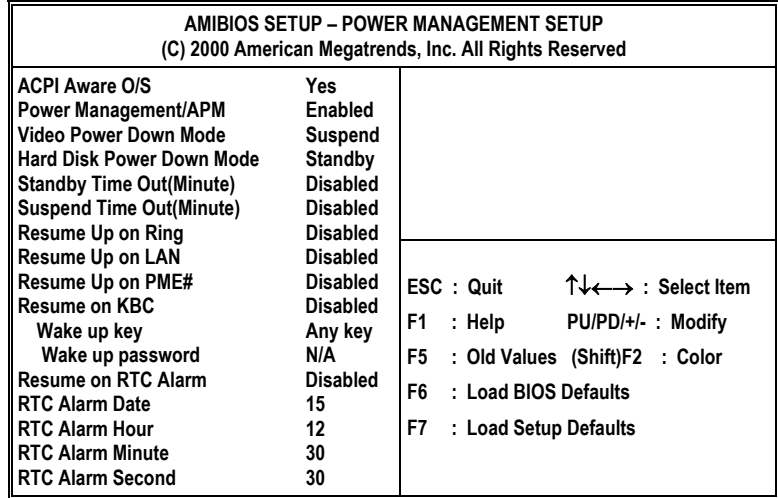

#### **ACPI Aware O/S**

This item supports ACPI (Advanced Configuration and Power management Interface). Use this item to enable or disable the ACPI feature.

#### **Power Management**

Use this item to enable or disable a power management scheme. If you enable power management, you can use the items below to set the power management operation. Both APM and ACPI are supported.

#### **Video Power Down Mode**

Use this item to determine which power-saving mode is required to power down the graphics sub-system. You can force the graphics to power down in Stand By or Suspend modes, or you can disable the power down.

#### **Hard Disk Power Down Mode**

Use this item to determine which power-saving mode is required to power down the hard disk drive(s). You can force the hard disk to power down in Stand By or Suspend modes, or you can disable the powerdown.

#### **Standby Time Out (Minute)**

This sets the timeout for Standby mode in minutes. If the time selected passes without any system activity, the computer will enter power-saving Standby mode.

#### **Suspend Time Out (Minute)**

This sets the timeout for Suspend mode in minutes. If the time selected passes without any system activity, the computer will enter power-saving Suspend mode.

#### **Resume on Ring**

The system can be turned off with a software command. If you enable this item, the system can automatically resume if there is an incoming call on the Modem. You must use an ATX power supply in order to use this feature.

#### **Resume on LAN**

The system can be turned off with a software command. If you enable this item, the system can automatically resume on LAN. You must use an ATX power supply in order to use this feature.

#### **Resume on PME#**

The system can be turned off with a software command. If you enable this item, the system can automatically resume if there is an incoming call on the Modem. You must use an ATX power supply in order to use this feature. Use this item to do wake-up action if inserting the PCI card.

#### **Resume on KCB Wake up key/Wake up password**

If you enable this item, system can automatically resume by pressing hot keys on the keyboard or typing in the password. You must enable the Keyboard Power On jumper and use an ATX power supply in order to use this feature.

#### **Resume on RTC Alarm/Date/Hour/Minute/Second**

The system can be turned off with a software command. If you enable this item, the system can automatically resume at a fixed time based on the system's RTC (realtime clock). Use the items below this one to set the date and time of the wake-up alarm. You must use an ATX power supply in order to use this feature.

# <span id="page-32-0"></span>**PCI/Plug and Play Setup Page**

This page sets some of the parameters for devices installed on the PCI bus and devices that use the system plug and play capability.

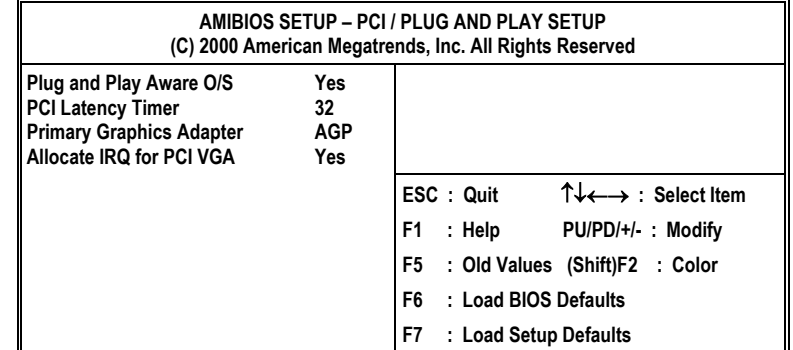

#### **Plug and Play Aware O/S**

Enable this item if you are using an O/S that supports Plug and Play such as Windows 95 or 98.

#### **PCI Latency Timer**

This item sets the latency timer for the PCI bus. Leave this item at the default value.

#### **Primary Graphics Adapter**

This item indicates if the primary graphics adapter uses the PCI or the AGP bus. The default AGP setting still lets the onboard display work and allows the use of a second display card installed in an AGP slot.

#### **Allocate IRQ for PCI VGA**

If this item is enabled, an IRQ will be assigned to the PCI VGA graphics system. You set this value to No to free up an IRQ.

# <span id="page-33-0"></span>**Load Optimal Settings**

If you select this item and press **Enter** a dialog box appears. If you press **Y**, and then **Enter**, the Setup Utility loads a set of fail-safe default values. These default values are not very demanding and they should allow your system to function with most kinds of hardware and memory chips.

# **Load Best Performance Settings**

If you select this item and press **Enter** a dialog box appears. If you press **Y**, and then **Enter**, the Setup Utility loads a set of best-performance default values. These default values are quite demanding and your system might not function properly if you are using slower memory chips or other lowperformance components.

# **Features Setup Page**

This page sets some of the parameters for peripheral devices connected to the system.

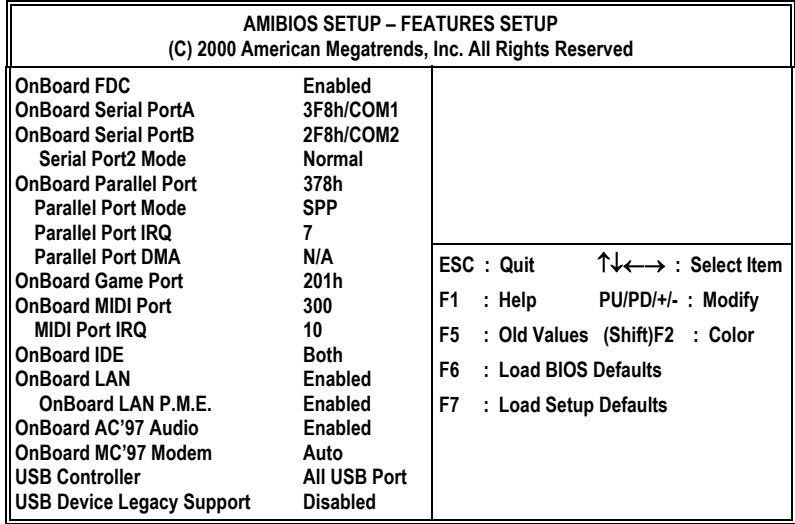

#### **OnBoard FDC**

Use this item to enable or disable the onboard floppy disk drive interface.

#### **OnBoard Serial Port A/B**

Use these items to enable or disable the onboard COM1/2 serial port, and to assign a port address.

#### **OnBoard Parallel Port**

Use this item to enable or disable the onboard LPT1 parallel port, and to assign a port address. The Auto setting will detect and available address.

#### **Parallel Port Mode**

Use this item to set the parallel port mode. You can select SPP (Standard Parallel Port), ECP (Extended Capabilities Port), EPP (Enhanced Parallel Port), or ECP + EPP.

#### **Parallel Port IRQ**

Use this item to assign IRQ to the parallel port.

### **Parallel Port DMA**

Use this item to assign a DMA channel to the parallel port.

## **OnBoard Game Port**

This item enables or disables the I/O address for the game port.

#### **OnBoard MIDI Port**

Use this item to enable or disable the onboard MIDI port, and to assign a port address.

### **MIDI Port IRQ**  Use this item to assign IRQ 7 to the parallel port.

**OnBoard IDE** Use this item to enable or disable the onboard IDE channel.

**OnBoard LAN/P.M.E**  Use this item to enable or disable the onboard LAN/P.M.E.

### **OnBoard AC'97 Audio**  This item enables or disables the AC'97 audio chip.

#### **OnBoard MC'97 Modem**

This item enables or disables the MC'97 modem chip.

#### **USB Controller**

Use this item to select the USB ports or disabled.

#### **USB Device Legacy Support**

This item allows you to enable the USB device, if you have installed a USB device on the system board.

# <span id="page-35-0"></span>**CPU PnP Setup Page**

This page helps you manually configure the mainboard for the CPU. The system will automatically detect the type of installed CPU and make the appropriate adjustments to the items on this page.

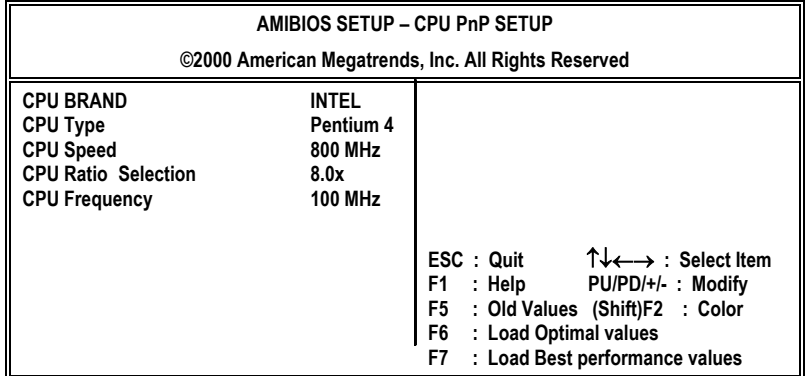

### **CPU BRAND/Type/Core Voltage/Ratio/Frequency**

These items show the type, core voltage, ratio and frequency of CPU installed in your system.

#### **CPU Speed**

This item decides CPU speed installed in your system.

# **Hardware Monitor Page**

This page helps you manually configure the mainboard for the CPU. The system will automatically detect the type of installed CPU and make the appropriate adjustments to the items on this page.

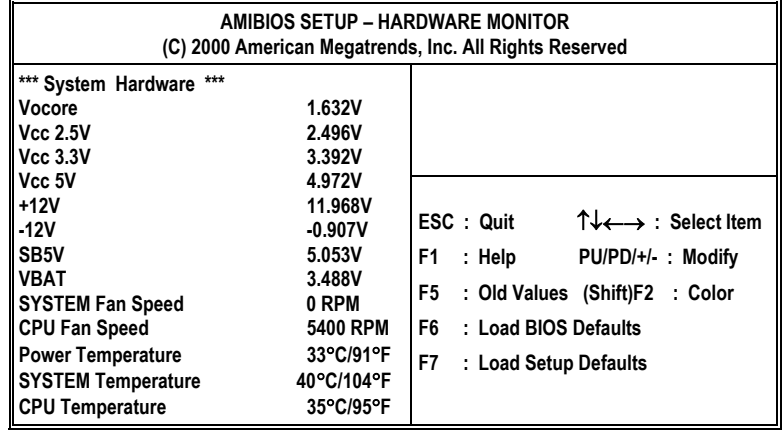

#### <span id="page-36-0"></span>**CPU/System Temperature**

These items display CPU and system temperature measurement.

#### **FANs & Voltage Measurements**

These items indicate cooling fan speeds in RPM and the various system voltage measurements.

### **Change Password**

If you highlight this item and press Enter, a dialog box appears that you can enter a Supervisor password. You can enter no more than six letters or numbers. Press Enter after you have typed in the password. There will be the second dialog box asking you to retype the password for confirmation. Press Enter after you have retyped it correctly. Then, the password is required for the access to the Setup Utility or for it at start-up, depending on the setting of the Password Check item in Advanced Setup.

### **Exit**

Highlight this item and press Enter to save the changes that you have made in the Setup Utility configuration and exit the program. When the Save and Exit dialog box appears, press Y to save and exit, or press N to exit without saving.

This concludes Chapter 3. Refer to the next chapter for information on the software supplied with the mainboard.

# <span id="page-37-0"></span>*Chapter 4* **Using the Mainboard Software**

# <span id="page-37-1"></span>**About the Software CD-ROM**

The support software CD-ROM that is included in the mainboard package contains all the drivers and utility programs needed to properly run the bundled products. Below you can find a brief description of each software program, and the location for your mainboard version. More information on some programs is available in a README file, located in the same directory as the software.

**Note:** Never try to install software from a folder that is not specified for use with your mainboard.

Before installing any software, always inspect the folder for files named RE-ADME.TXT, INSTALL.TXT, or something similar. These files may contain important information that is not included in this manual

# **Audio Drivers and Software Installation**

Most of the sub-folders in this folder are empty, with a short README file giving directions to alternate folders for the appropriate software.

### **Installation for Windows 2000/98/98SE/ME/95**

To install the audio drivers, go to the directory \SOUND\P4VXASD\; then run SETUP.EXE

### **Installation for Windows NT4.0**

- 1. Click Start.
- 2. Click Settings and then click Control Panel.
- 3. Double-click the Multimedia icon.
- 4. Select the Device tab.
- 5. Click Add.
- 6. Select the item "Unlisted or Updated Driver" in the List of Drivers in the list box and then specify the path to the PCI audio NT drivers (\SOUND\P4VXASD\NT4).
- 7. Select "Avance AC'97 Drivers and Applications" and click OK.
- 8. Choose the proper I/O or click OK for the default setting. Setup installs the drivers and software.
- 9. Restart the Windows NT system when prompted.

# <span id="page-38-0"></span>**IDE Software**

This folder has software and drivers for the IDE that is integrated on this mainboard. Drivers are provided for Windows 2000/98 and Windows NT.

### **Installation for Windows NT4.0**

Browse to the \IDE\P4VXASD folder and run SETUP.EXE to install the IDE driver for your operating system.

# **Utility Software Reference**

All the utility software available on the CD-ROM is Windows compliant. It is provided only for the convenience of customers. The following software is furnished under license and may only be used or copied in accordance with the terms of the license.

**Note:** The software in these folders is subject to change at anytime without prior notice. Please refer to the support CD for available software.

## **AMI Flash Memory Utility**

This utility enables you to erase the system BIOS stored on a Flash Memory chip on the mainboard, and lets you copy an updated version of the BIOS to the chip. Proceed with caution when using this program. If you erase the current BIOS and fail to write a new BIOS, or write a new BIOS that is incorrect, your system will malfunction. Refer to Chapter 3, Using BIOS for more information.

### **PC-CILLIN**

The PC-CILLIN software program provides anti-virus protection for your system. This program is available for Windows 2000/ME/98SE and Windows NT. Be sure to check the readme.txt and install the appropriate anti-virus software for your operating system.

We strongly recommend users to install this free anti-virus software to help protect your system against viruses.

**Note:** Update your virus software regularly to protect against new viruses.

### **MediaRing Talk – Telephony Software**

To install the MediaRing Talk voice modem software for the built-in modem, run MRTALK-SETUP72.EXE from the following directory:

\UTILITY\MEDIARING TALK

### **Super Voice – Fax/Modem Software**

To install the Super Voice voice, fax, data communication application for use with the built-in fax/modem, run PICSHELL.EXE from the following directory:

\UTILITY\SUPER VOICE

### **CD Ghost**

The CD Ghost software enables you to create a virtual cabinet of CD-ROM drives on your system to help you categorize and organize your CD collection. A user-friendly interface assists you in quickly creating images of both CDs and DVDs onto your system. To install the software, run SETUP.EXE from the following directory:

\UTILITY\CDGHOST\ENG\CDGHOST

### **Recovery Genius**

The Recovery Genius software program is an innovative windows application system that protects your Hard Disk Drive from virus intrusion, accidental deletions, and system corruption. To install the Recovery Genius software program run SETUP.EXE from the following directory

\UTILITY\RECOVERY GENIUS\ENG\RECOVERYGENIUS

#### **Language Genius**

The Language Genius is a software-based product that helps you to learn new languages. To install the Language Genius software program run SETUP.EXE from the following directory

\UTILITY\LANGUAGE GENIUS\ENG\LANGUAGEGENIUS

### **PageABC**

The PageABC application software enables you to create your own home page. To install the PageABC, run SETUP.EXE from the following directory:

\UTILITY\PageABC

This concludes Chapter 4.